## FCRAR - Search Methodology

### **How to use FCRAR?**

## **Steps:**

1. Open the website and sign in with user id and password:

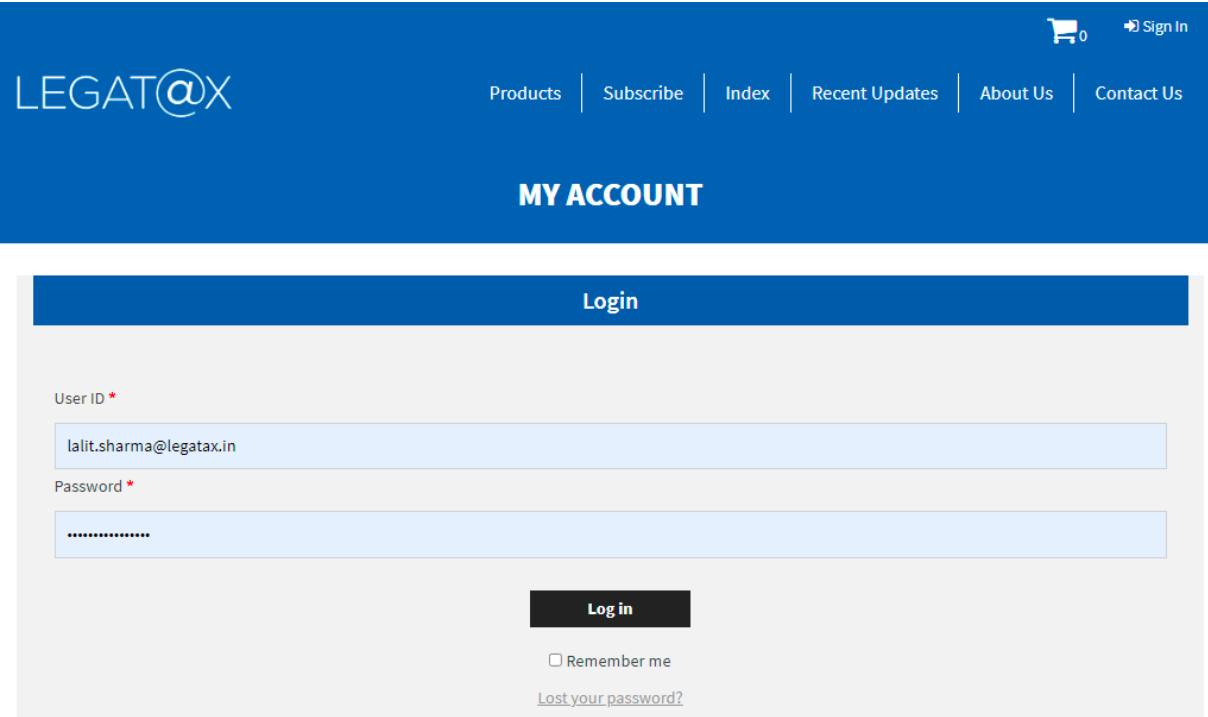

2. Select the product FCRAR:

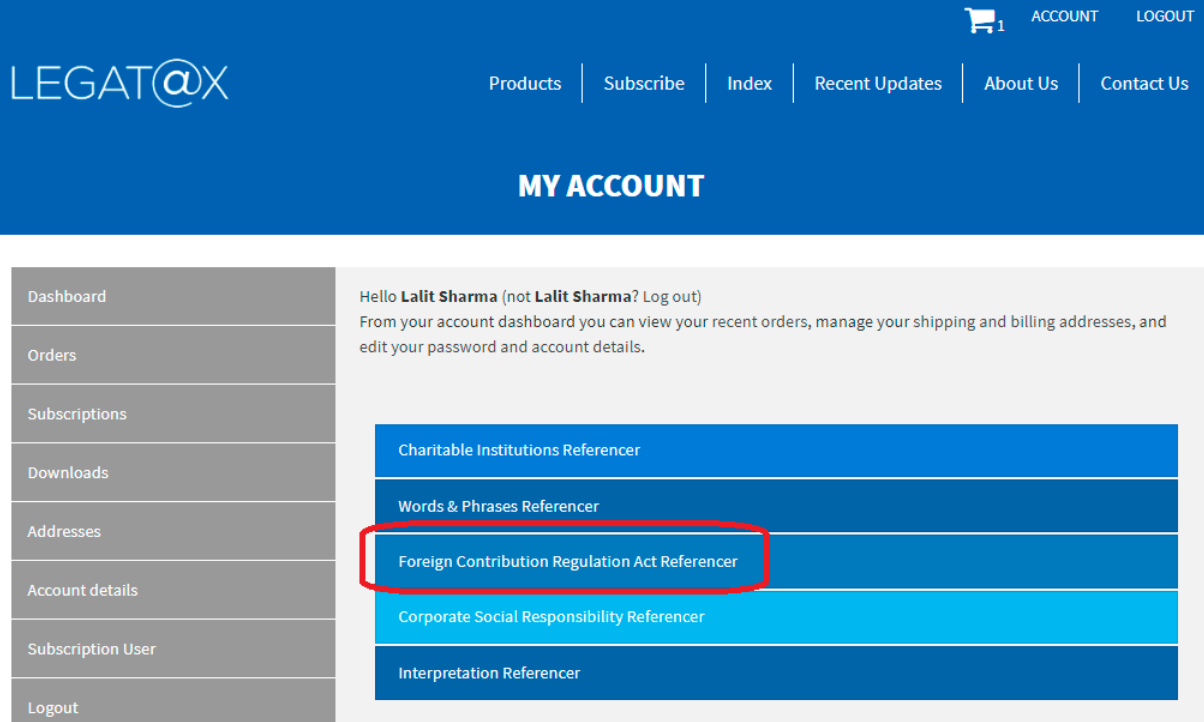

3. FCRAR home page will appear as follows:

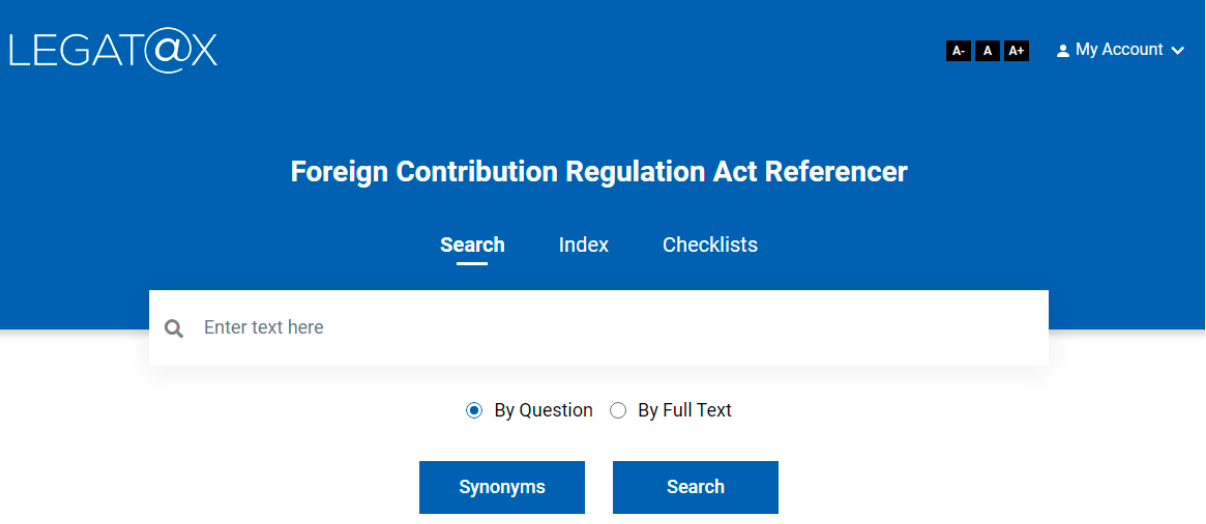

- 4. As seen on the home page, a search can be conducted by
	- (a) Index
	- (b) Checklists
	- (c) By Question
	- (d) By Full Text
- 5. Search by Index

The Referencer is divided into 22 topics. If you wish to read everything on a topic, go through the list of topics and click on desired topic.

#### Illustration:

A click on 'Foreign contribution' will open the topic as follows:

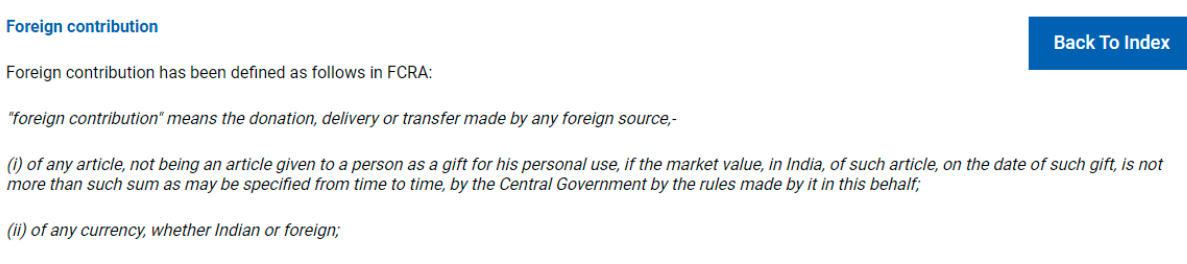

(iii) of any security as defined in clause (h) of section 2 of the Securities Contracts (Regulation) Act, 1956 (42 of 1956) and includes any foreign security as defined in clause (0) of section 2 of the Foreign Exchange Management Act, 1999 (42 of 1999).

Explanation 1.- A donation, delivery or transfer of any article, currency or foreign security referred to in this clause by any person who has received it from any foreign source, either directly or through one or more persons, shall also be deemed to be foreign contribution within the meaning of this clause.

Explanation 2.- The interest accrued on the foreign contribution deposited in any bank referred to in sub-section (1) of section 17 or any other income derived from the foreign contribution or interest thereon shall also be deemed to be foreign contribution within the meaning of this clause

Explanation 3. Any amount received, by any person from any foreign source in India, by way of fee (including fees charged by an educational institution in India from foreign student) or towards cost in lieu of goods or services rendered by such person in the ordinary course of his business, trade or commerce whether within India or outside India or any contribution received from an agent of a foreign source towards such fee or cost shall be excluded from the definition of foreign contribution within the meaning of this clause.

[section 2(1)(h) of FCRA]

#### 6. Search by Checklist

This contains the list of various checklists. A click on a particular checklist will show detailed step plan. The checklists have various features such as 'Show the Full Checklist', 'Show the Completed Checklist' and 'Show the Balance Checklist'.

- (a) To view the checklist / step plan, open the 'Checklist' page and go through the list.
- (b) Identify the relevant checklist and click on **'SAVE CHECKLIST'** button placed in front of it.
- (c) Give desired name to save the checklist. One can use a particular checklist many times by saving it with different name.
- (d) Once it is saved, click on 'My Account' button on top right corner and then click on 'My Checklists'.
- (e) On 'My checklist' all the checklists saved can be seen.
- (f) A click on desired checklist will open the checklist as follows (e.g. checklist for application for grant of registration):

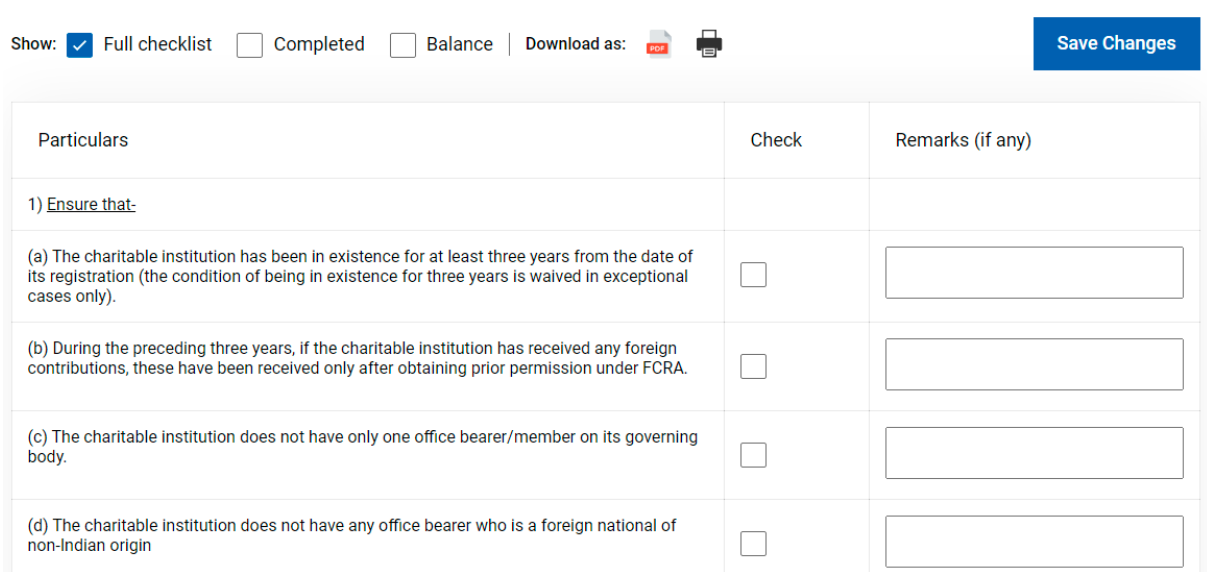

Step plan / Checklist for application in FC-3A for grant of registration under FCRA -

### 7. Search By Question:

The Referencer contains more than 370 questions.

Search by question would be particularly useful for searching questions related to a particular topic (e.g. registration, foreign source, foreign contribution, etc.)

Illustration:

#### **Question relating to 'registration'.**

Keyword / phrase in above illustration (say): **registration**

7.1 Type the words 'registration' in 'Enter text here' and click on 'Search' button. The following screen containing all questions with 'registration' will appear:

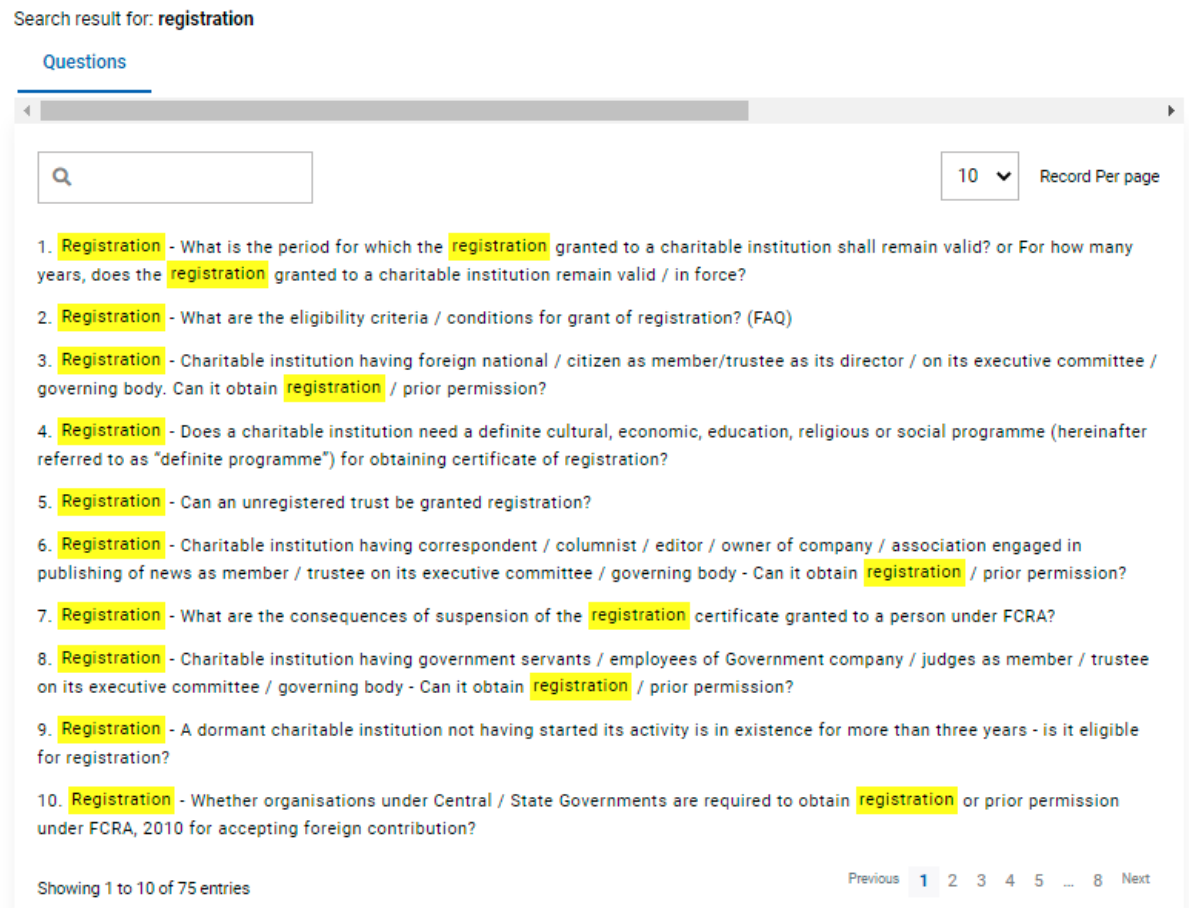

7.2 Go through the list of questions and click on desired question (say, Question 5). A click on any question will show 'Brief Response' to that question as follows:

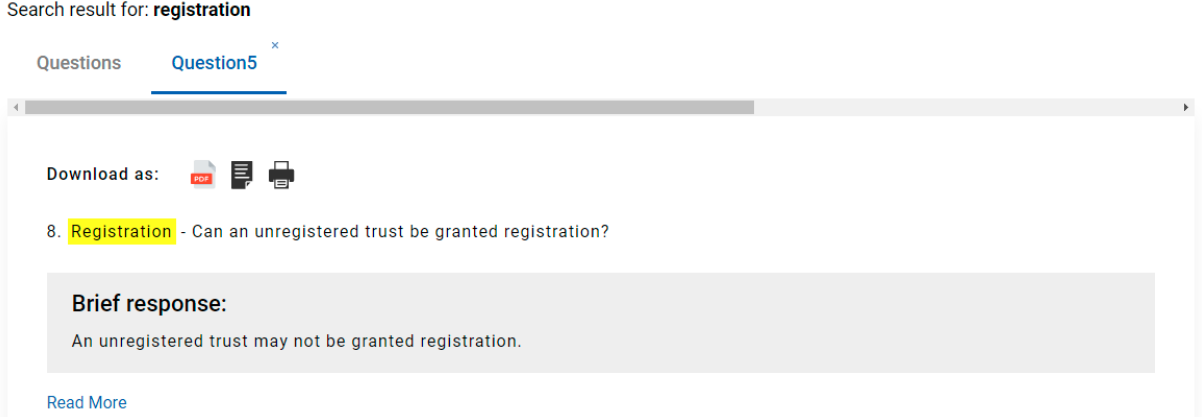

## 7.3 After clicking on 'Read More' button, following screen will appear:

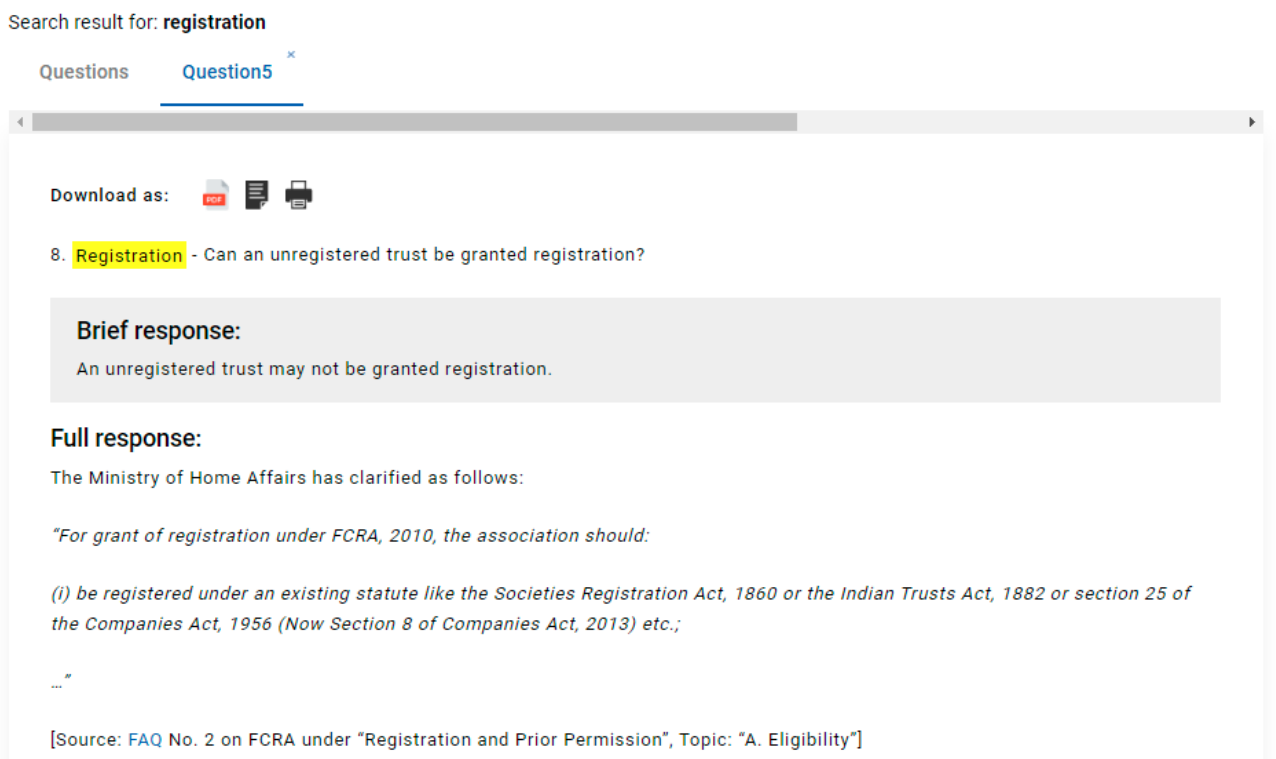

# 8. By Full Text

The full database is searched under this option.